# SALON VIRTUEL<br>DE L'ÉTUDIANT **ORIENTATION | FORMATIONS | MÉTIERS**

## **LES FONCTIONNALITÉS DU SALON**

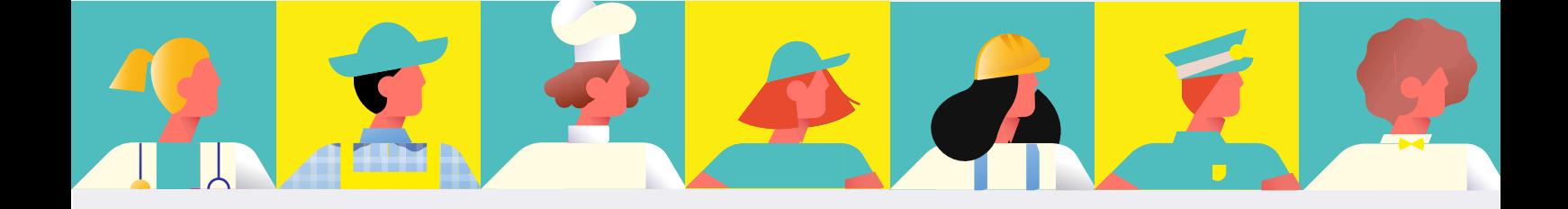

#### SOMMAIRE

#### **PAVILLONS THÉMATIQUES**

#### **LES OUTILS**

- *MON PROFIL*
- *MOTEUR DE RECHERCHE*
- *LES STANDS*
- *CONTACTER LES EXPOSANTS*
- *POSTULER À DES FORMATIONS*

## PAVILLONS THÉMATIQUES

**Notre salon virtuel est organisé sous forme de pavillons thématiques, afin de t'aider à organiser ta visite en fonction de tes besoins.**

**FORMATION PROFESSIONNELLE**

**FORMATION COLLÉGIALE**

**FORMATION UNIVERSITAIRE**

Consulte les kiosques des établissements du Québec afin de trouver la formation qui te convient!

**ORIENTATION ET DÉCOUVERTE DES MÉTIERS** 

Grâce aux différents exposants présents pour présenter leur domaine, découvre de nombreux métiers auxquels tu n'aurais pas pensé!

**Découvre le tutoriel vidéo du salon [en cliquant ici.](https://ecarrieres.com/2020A/Tutoriel_SVE_Visiteurs.mp4)**

#### MON PROFIL

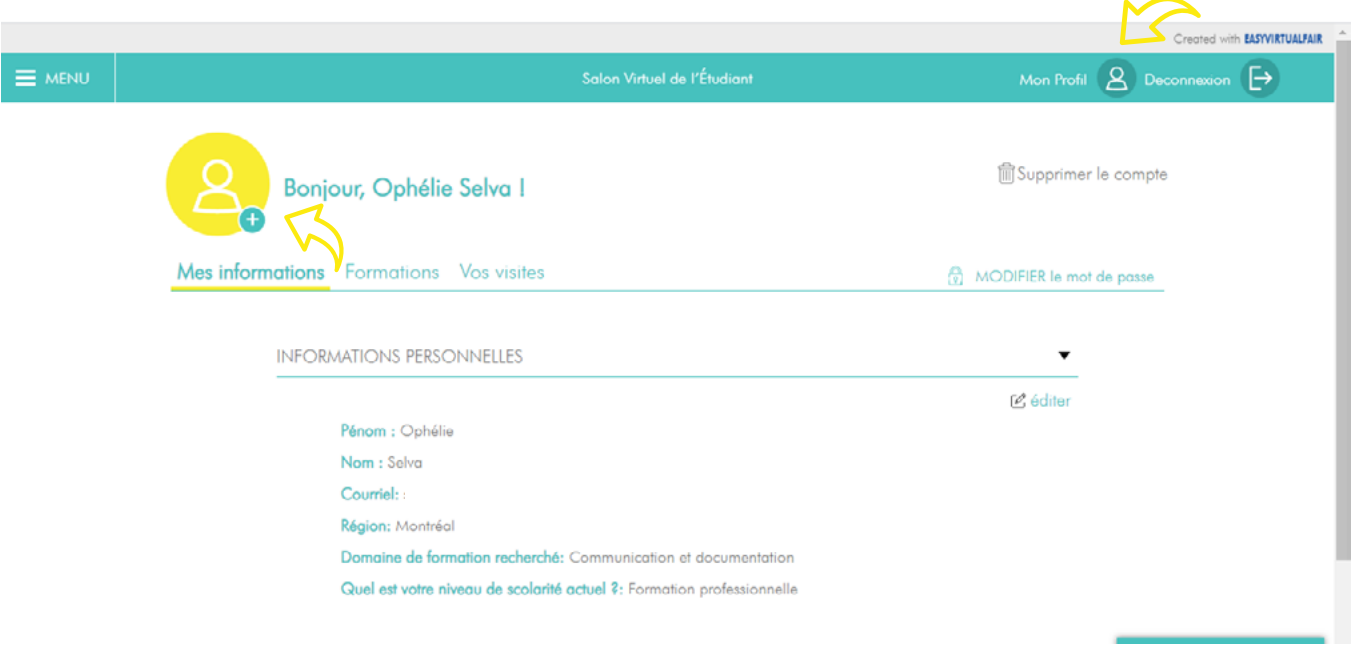

Pour voir ton profil, tu dois cliquer sur MON PROFIL en haut à droite.

Tu pourras alors modifier tes informations et ajouter une photo.

Tu peux également envoyer directement un fichier dans le clavardage juste ici.

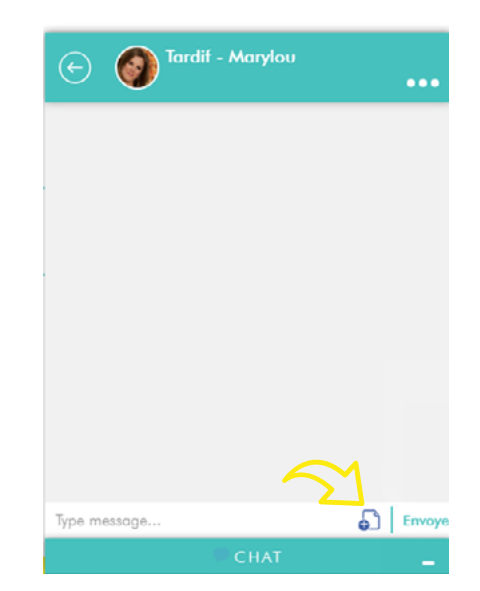

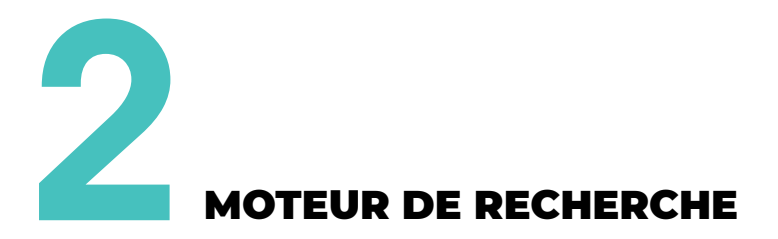

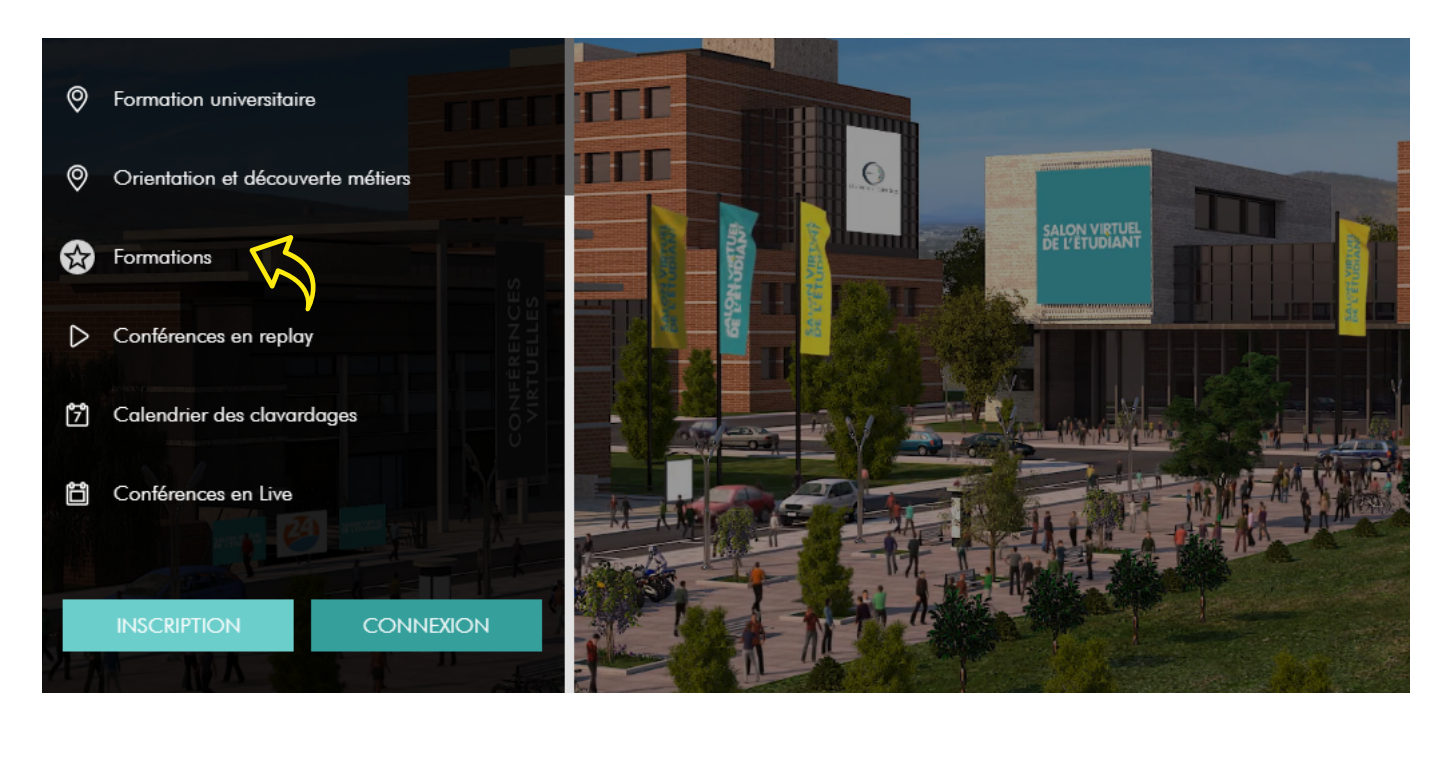

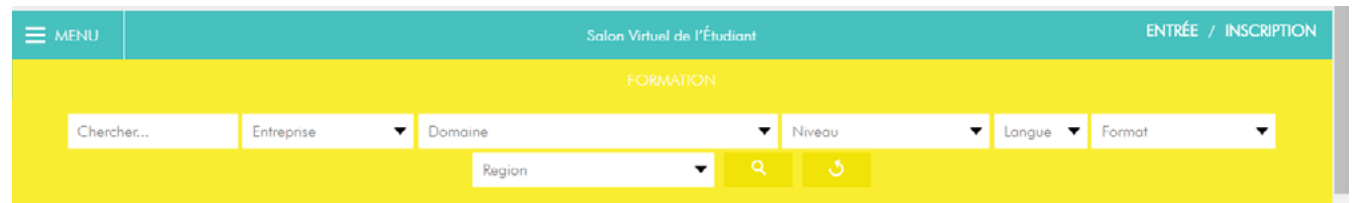

Ouvre le menu et clique sur la page **FORMATIONS.**

Sur cette page, tu pourras utiliser les filtres afin d'accéder aux formations qui t'intéressent.

Tu pourras filtrer par nom d'exposant, domaine, niveau d'études, langue, format de la formation et lieu.

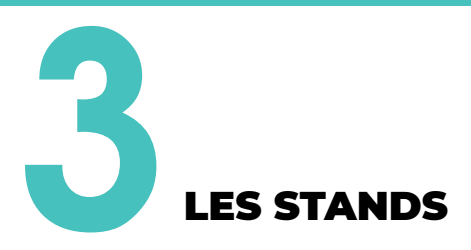

Découvre les écoles, cégeps, universités ou organismes présents.

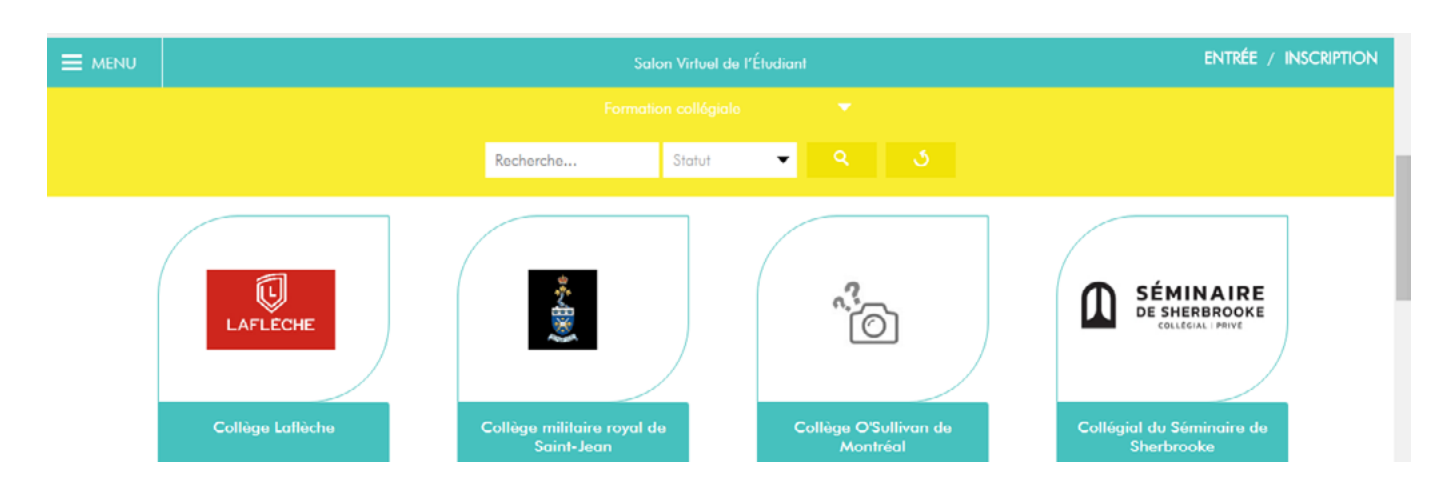

Visite librement les stands des exposants afin de consulter leurs informations!

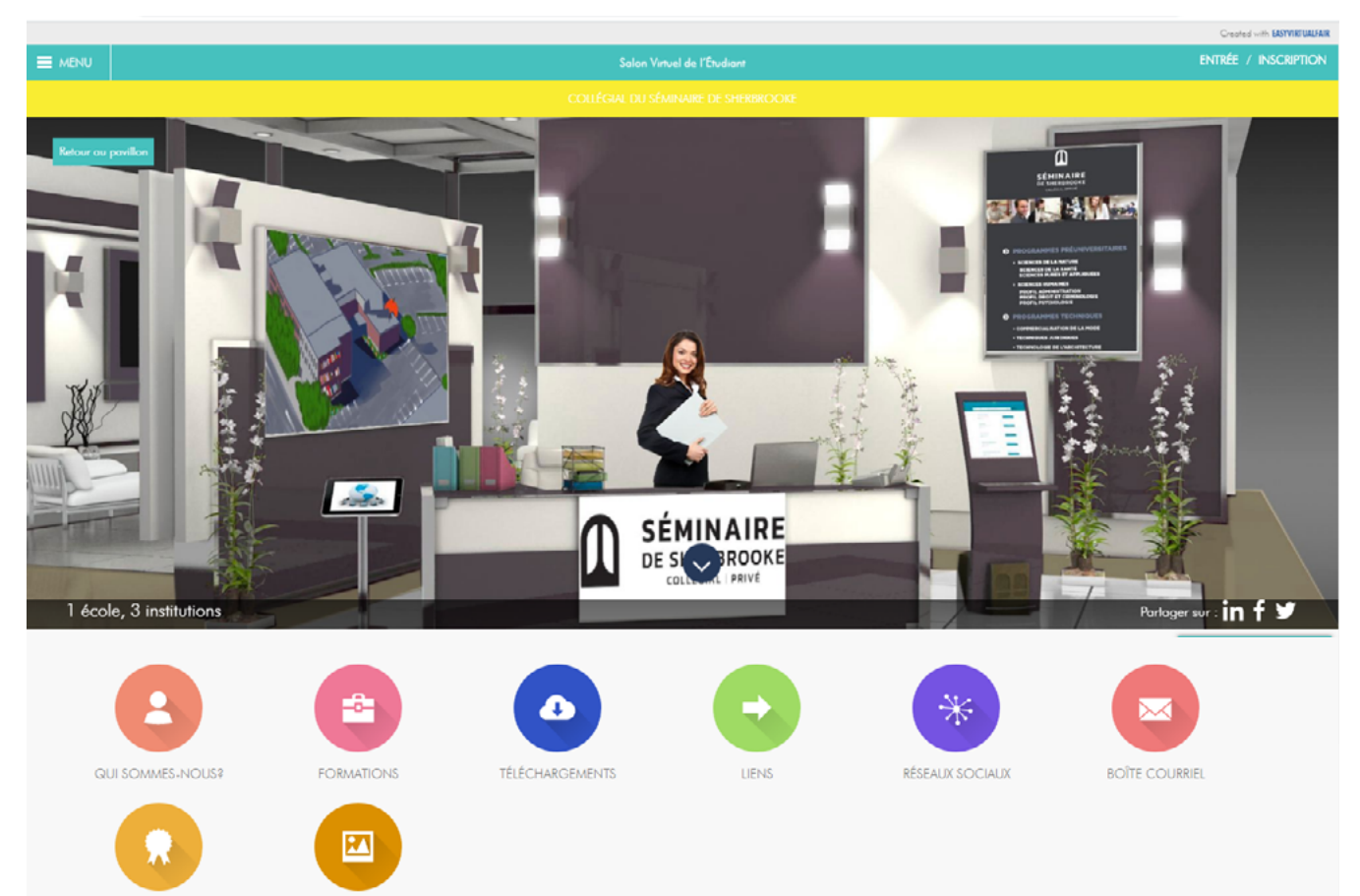

# CONTACTER LES EXPOSANTS

#### **Les jours de clavardage :**

Pose leur tes questions directement grâce au chat en direct (écrit ou vidéo)!

#### **Les fonctionnalités :**

- Tu peux voir la liste de tous les exposants connectés dans le clavardage.
- Tu peux chercher un exposant avec son nom grâce à l'outil loupe.

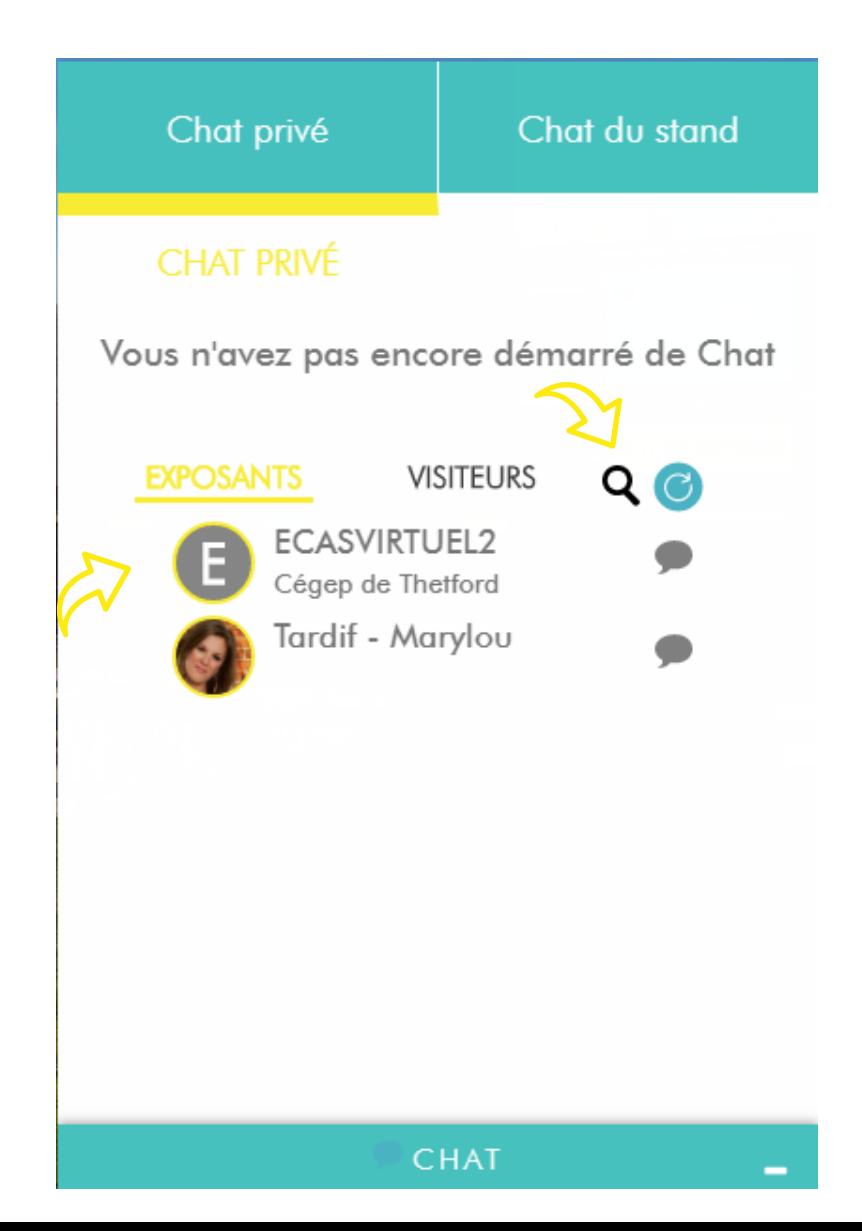

Il existe deux types de clavardage :

- le clavardage privé pour parler seul à seul à l'exposant «Débuter la conversation».
- le chat public où tout le monde a accès à la conversation.

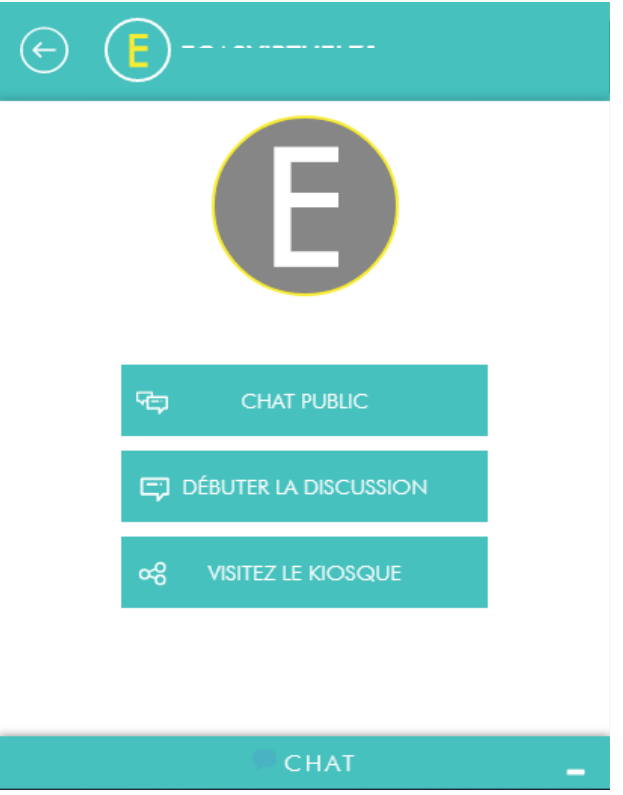

• Pour sauvegarder ta conversation avec un exposant tu dois obligatoirement l'exporter, une fois finie. Sans ça, si tu te déconnectes ou que tu fermes la conversation, toutes les données seront perdues. Clique sur les 3 petits points et sur Export chat.

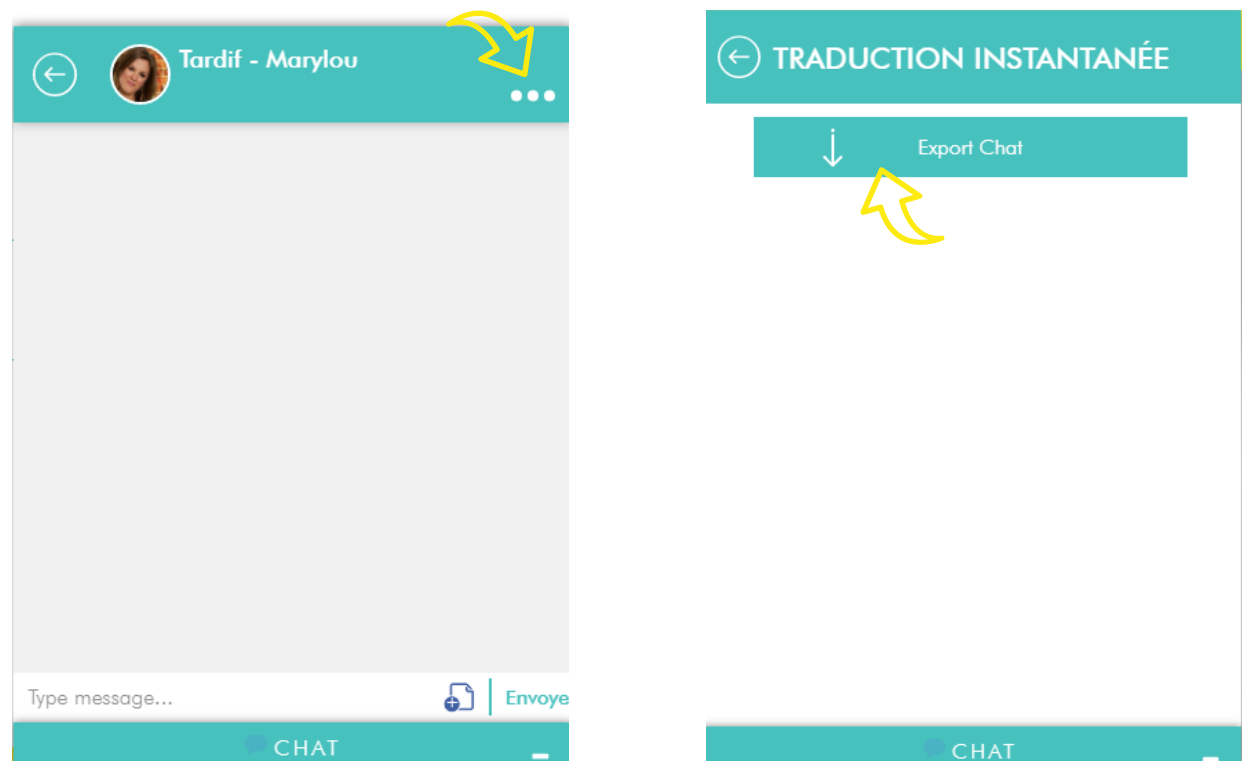

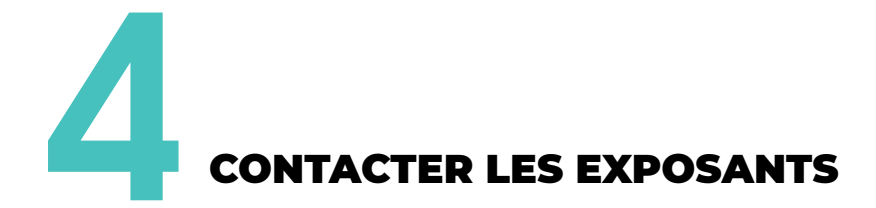

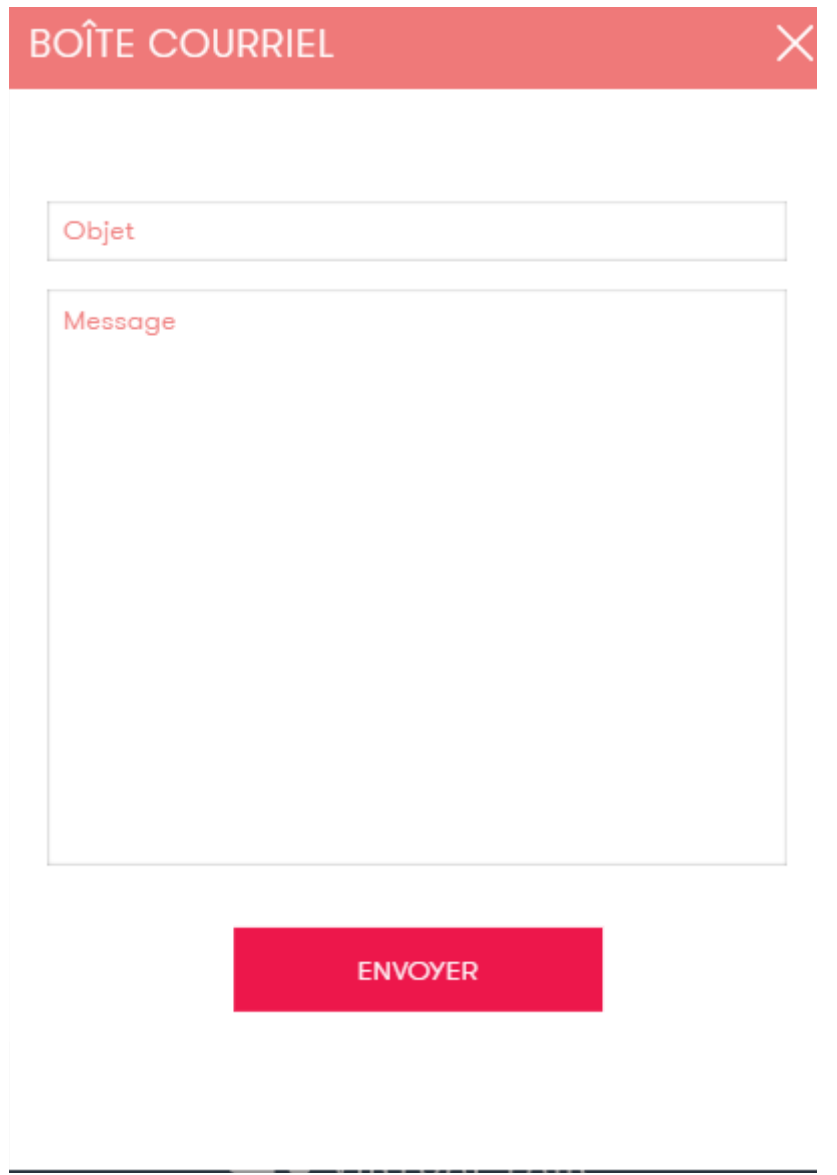

**Les jours sans clavardage :** tu peux leur envoyer un message sur leur stand grâce au bouton «BOITE COURRIEL».

CANDIDATER À DES FORMATIONS

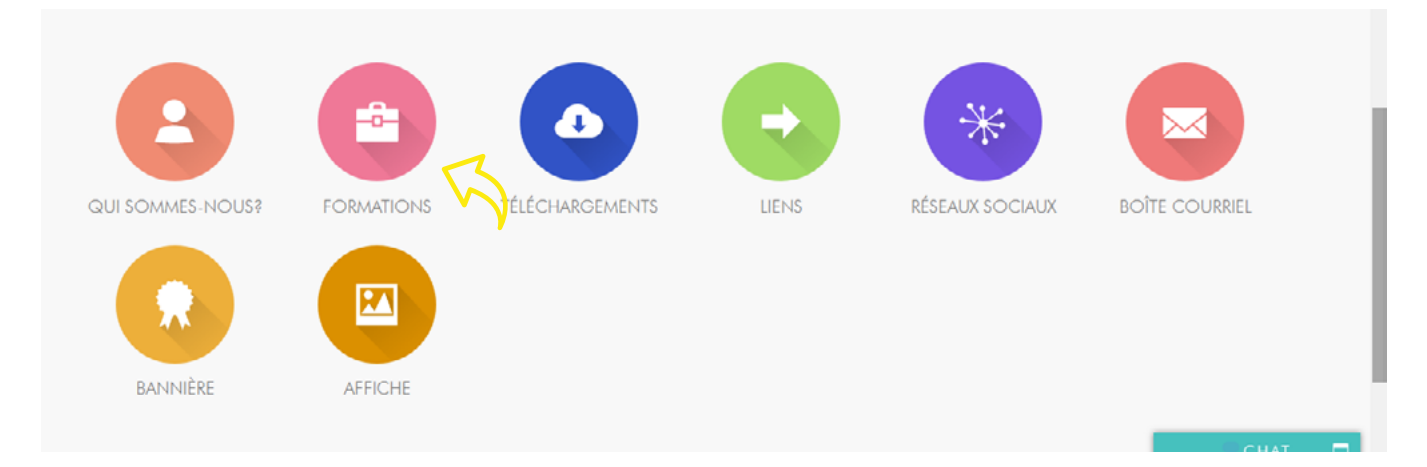

Afin de découvrir toutes les formations d'un exposant, clique sur le bouton FORMATIONS de son kiosque.

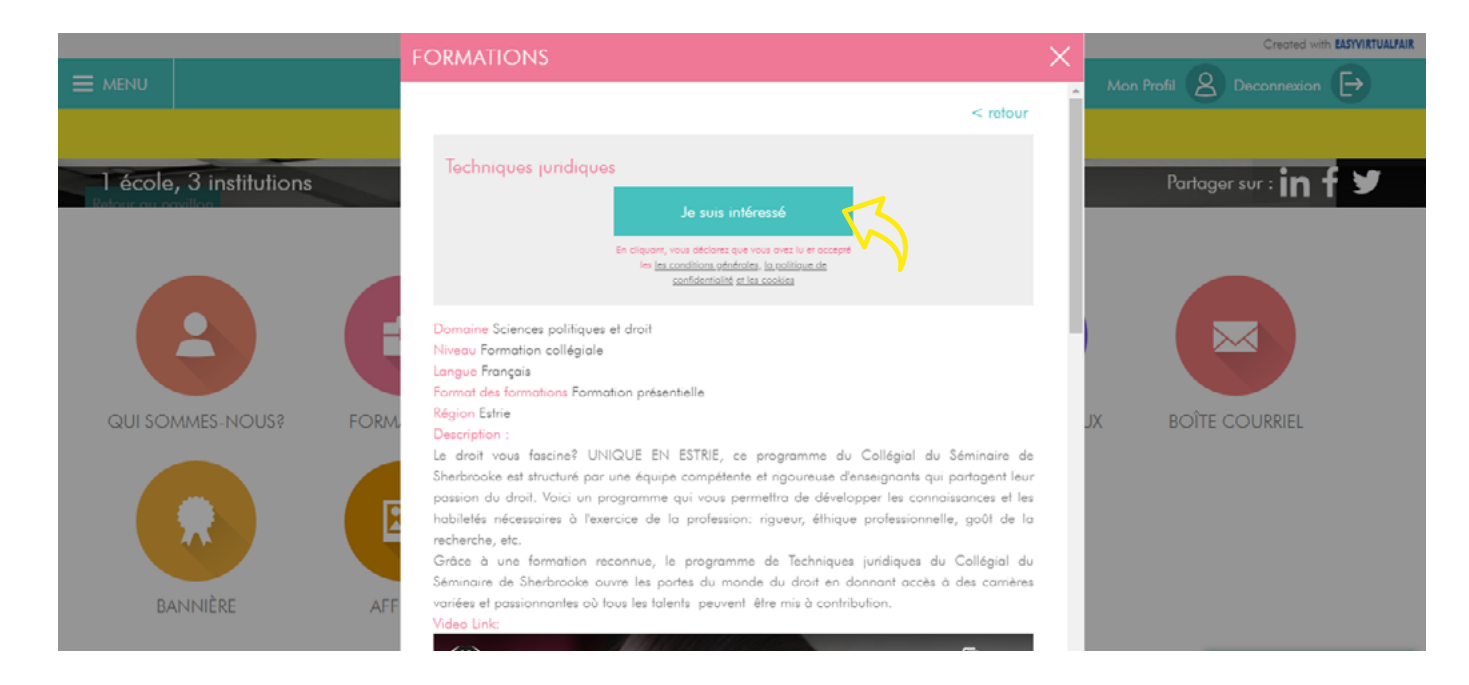

Si la formation t'intéresse il te suffit de cliquer sur le bouton JE SUIS INTÉRESSÉ. L'exposant recevra instantanément ton profil.

## BONNE VISITE DU SALON!

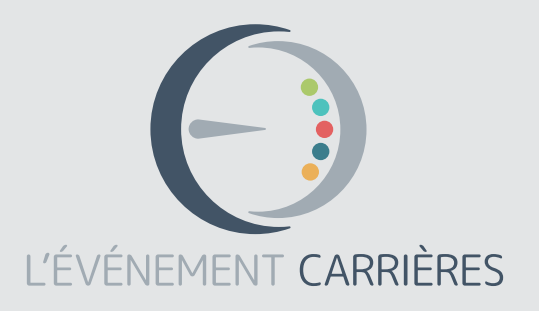

L'Événement Carrières 5890 avenue de Monkland , bureau 107 Montréal QC H4A 1G2 514 397 1150 ecarrieres.com